# Guía para Padres sobre **AR BookFinder**™

Nombre

**Nivel de Interés** 

\_\_\_\_\_ Grados Inferiores (LG)—K–3

Grados Medios (MG)-4-8

\_\_\_\_\_ Grados Medios Plus (MG+)—6 y más \_\_\_\_\_ Grados Superiores (UG)—9–12

**Serie ZPD (Niveles ATOS de Libros)**\_\_\_\_\_\_\_\_\_\_

# **PREGUNTAS Y RESPUESTAS**

#### **Estimados Padres o Tutores:**

Hay muchas cosas que usted puede hacer para ayudar a su hijo(a) a ser un mejor lector, como leer juntos, crear una biblioteca en casa o hacer preguntas sobre los libros que su hijo(a) ha leído. Al convertir el aprendizaje en un asunto de familia, no habrá límite en el éxito que su hijo(a) pueda alcanzar.

Seleccionar los libros correctos para que su hijo(a) lea es más fácil que nunca. Sólo visite www. arbookfind.com para tener acceso a AR BookFinder™. Con unos cuantos clics del ratón, puede buscar títulos del nivel adecuado para que su hijo(a) los encuentre interesantes y entretenidos.

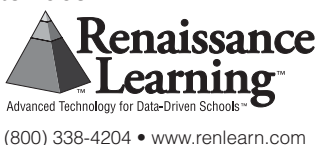

Atentamente,

#### **¡Encontrar Libros y Crear Listas en Segundos!**

#### **Búsqueda Rápida**

La sección Búsqueda Rápida en AR BookFinder funciona como las búsquedas en Google™, usted sólo necesita escribir las palabras clave en un espacio en blanco.

1. Vaya a www.arbookfind.com.

2. En la pestaña Búsqueda Rápida en la parte superior de la página, escriba el título de un libro, autor o tema en el espacio en blanco y haga clic en Ir.

3. Para limitar los resultados, seleccione cualquiera de las opciones a la izquierda de la pantalla bajo Refina Su Búsqueda. Puede seguir refinando su búsqueda hasta obtener los resultados deseados.

4. Si desea crear una lista de libros con los títulos que encuentre, haga clic en el botón Añadir a AR BookBag debajo de la portada de cada libro que desee agregar a su lista.

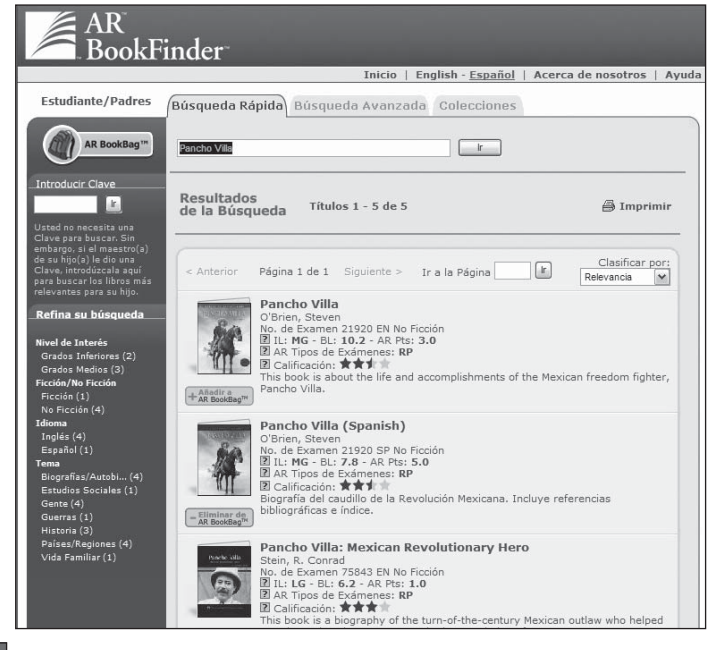

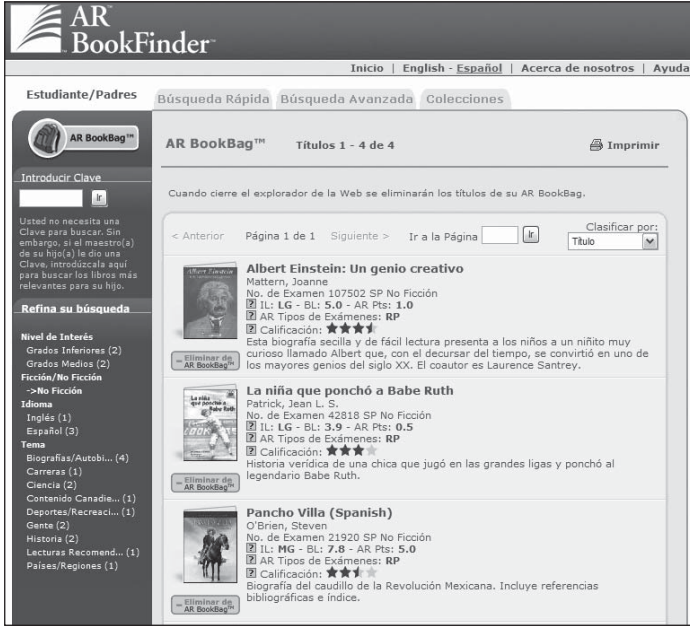

### **AR BookBag**™

AR BookBag es una herramienta para crear listas de libros personalizadas las cuales puede imprimir y llevar a la biblioteca or librería. Puede imprimirla y llevarla a la biblioteca o librería. Sus listas no se guardan en AR BookFinder, sin embargo puede guardar el "reporte" (un PDF) en el disco duro de su computadora.

#### **Ayuda AR BookFinder**

En la esquina superior derecha está situado el botón de Ayuda. Haga clic en él para acceder a la información de cómo usar características específicas de AR BookFinder.

#### **Restringir la Búsqueda para Centrarse en Libros Específicos**

#### **Búsqueda Avanzada**

La pestaña Búsqueda Avanzada le permite introducir criterios de búsqueda para obtener resultados más específicos, tales como el Nivel ATOS™ del Libro, el Nivel de Interés, Temas / Subtemas, Ficción / No Ficción y el Idioma.

- 1. Haga clic en la pestaña Búsqueda Avanzada en la parte superior de la página.
- 2. Seleccione Contiene, Comienza Con o Concordancia Exacta para determinar los parámetros de su búsqueda.
- 3. Seleccione sus criterios de búsqueda y haga clic en Ir.
	- a. Se recomienda que introduzca el Nivel ATOS del libro para asegurarse de que los resultados sean apropiados para su hijo(a). Al introducir el Nivel ATOS del libro, también se requiere que introduzca el Nivel de Interés. (Haga clic en el icono del signo de interrogación para obtener más información sobre los Niveles ATOS de los Libros y los Niveles de Interés.)
	- b. Si no está seguro de qué libros le pueden interesar a su hijo(a), puede ser útil elegir el tema y el subtema para ver una lista de libros por categorías
- 4. Para limitar los resultados, seleccione cualquiera de las opciones a la izquierda de la pantalla bajo Refina Su Búsqueda. Puede seguir refinando su búsqueda hasta obtener los resultados deseados.
- 5. Usted puede agregar cualquiera de estos libros a su AR BookBag.

#### **Colecciones**

Usted puede ver tres diferentes tipos de colecciones de libros, inclusive Premios, Listas de los Estados y Libros Preferidos por los Bibliotecarios. Puede añadir libros de cualquiera de estas listas a su AR BookBag.

- 1. Haga clic en la pestaña Colecciones en la parte superior de la página.
- 2. Seleccione una de las tres colecciones y continúe haciendo clic en sus opciones hasta que encuentre la lista de libros deseada.

#### **Premios**

 Notables / Mejores libros de ALA Mención de Honor Caldecott Medalla Caldecott Premio / Menciones de Honor Coretta Scott King Mención de Honor Newbery Medalla Newbery

#### **Listas de los Estados**

ver y comparar la lectura requerida/recomendada por los diferentes estados.

#### **Libros Preferidos por los Bibliotecarios**

 de libros para todos los Niveles de Interés que contienen recomendaciones de los bibliotecarios sobre libros publicados en años específicos.

Si usted tiene preguntas acerca de AR BookFinder o de cómo ayudar a su hijo(a) en la práctica de lectura, por favor, póngase en contacto con el maestro(a) de su hijo(a) o con el bibliotecario(a).

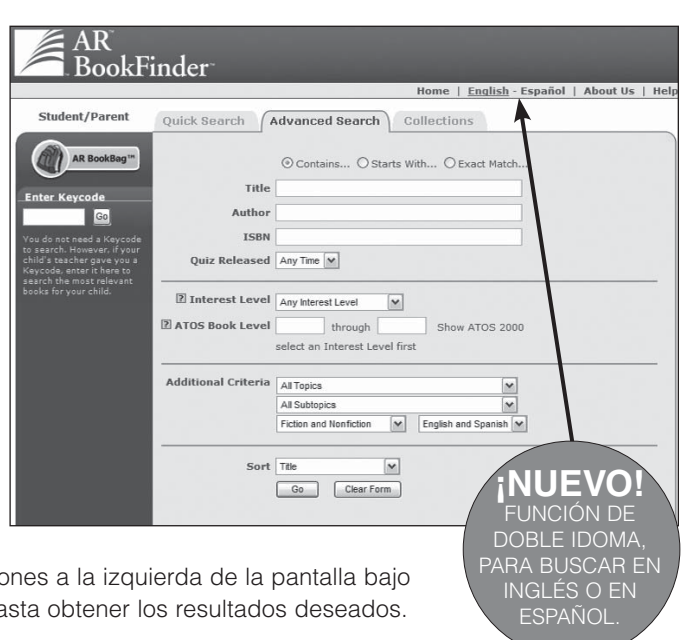

## **¿Qué es Accelerated Reader**™ **(AR**™**)?**

AR es un programa de computadora que ayuda a los maestros a administrar y supervisar la práctica de lectura independiente de los niños. Su hijo(a) escoge un libro en su propio nivel y lo lee a su propio ritmo. Cuando haya terminado, su hijo(a) presenta un breve examen en la computadora. (El pasar el examen es una indicación de que su hijo(a) entendió lo que leyó.) AR le da a los niños y maestros información basada en los resultados del examen, la cual el maestro(a) utiliza para ayudar a su hijo(a) a establecer metas y seguir adelante con una práctica de lectura bien dirigida.

Los niños que utilizan AR eligen sus propios libros para leer, en lugar de que se les asigne uno. Esto hace que la lectura sea una experiencia mucho más divertida, ya que pueden elegir los libros que ellos consideran interesantes. Los profesores y los bibliotecarios ayudan a su hijo(a) a elegir libros en un nivel de lectura apropiado que sea desafiante, sin ser frustrante, asegurándose de que su hijo(a) pueda pasar el examen y tenga éxito.

Si su hijo(a) no hace bien el examen, el maestro(a) puede ayudarle a:

- Elegir otro libro que sea más apropiado.
- Hacerle preguntas más inquisitivas mientras su hijo(a) lee y antes de que presente el examen.
- Poner a su hijo(a) a leer junto con otro estudiante, o incluso hacer que le lean el libro a su hijo(a).

En la mayoría de los casos, los niños realmente disfrutan al presentar los exámenes; además, como están leyendo libros en su nivel de lectura y de interés, es muy probable que tengan éxito. Esto es satisfactorio para la mayoría de los niños y, lo mejor de todo, es que aprenden y crecen a su propio ritmo.

#### **¿Qué es el Nivel ATOS del Libro?**

Los Niveles de los Libros se determinan utilizando la fórmula de legibilidad ATOS y representan la dificultad del texto. Por ejemplo, un libro de nivel 4.5 significa que el texto probablemente puede ser leído independientemente por un estudiante cuyas técnicas de lectura se encuentran en el nivel de un típico estudiante de cuarto grado en el quinto mes de escuela. (El contenido del libro, sin embargo, puede ser o no ser apropiado. El Nivel de Interés le dará una recomendación de la adecuación del contenido).

#### **¿Qué es el Nivel de Interés?**

Para ayudarle a elegir los libros más adecuados para sus hijos, los exámenes de Accelerated Reader se dividen en cuatro Niveles de Interés: Grados Inferiores (LG), Grados Medios (MG), Grados Medios Plus (MG+) y Grados Superiores (UG). Los Niveles de Interés se basan en las recomendaciones de la editorial y/o en las reseñas de libros publicadas por organizaciones profesionales. Sin embargo, la decisión final sobre si el contenido de un libro es adecuado para un niño en particular se le deja a los padres, bibliotecarios escolares y maestros(as).